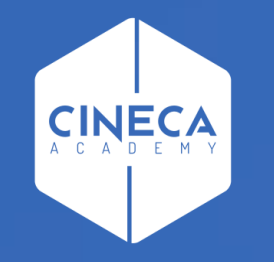

# **WORKFLOW: RUOLI E CONFIGURAZIONI**

Università degli Studi di Napoli Parthenope

Corso su Titulus Organi

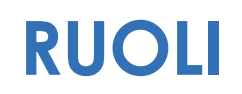

Di seguito si riportano i nomi dei ruoli con le relative descrizioni. Si precisa che il nome del ruolo è inserito all'interno del flusso e **la modifica del nome comporta una modifica all'interno del flusso**. Questa regola vale per tutti i ruoli.

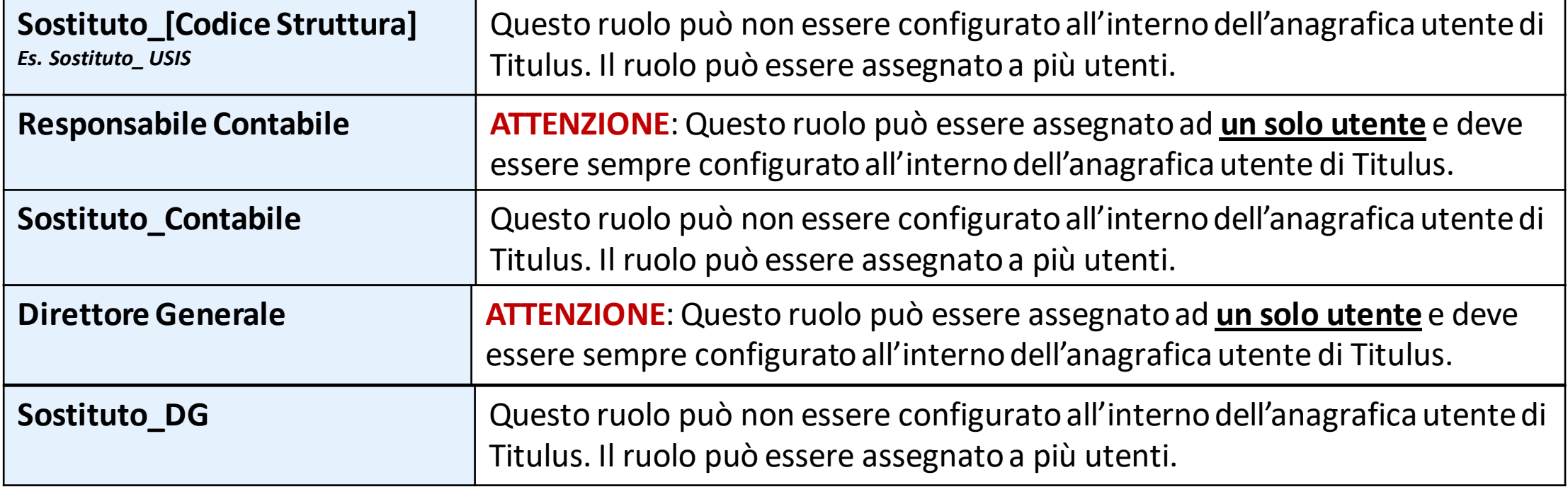

## **RUOLI E CONFIGURAZIONE SCHEDA ACL UTENTE**

Bisogna valorizzare il campo Ruoli/Mansioni nella scheda anagrafica dell'utente. È importante riportare il nome del ruolo nel modo corretto, attenendosi alla sintassi dei ruoli mostrata nella slide precedente.

Infatti anche la sola aggiunta di uno spazio renderebbe il ruolo diverso da quello inserito nel disegno di workflow generando così degli errori.

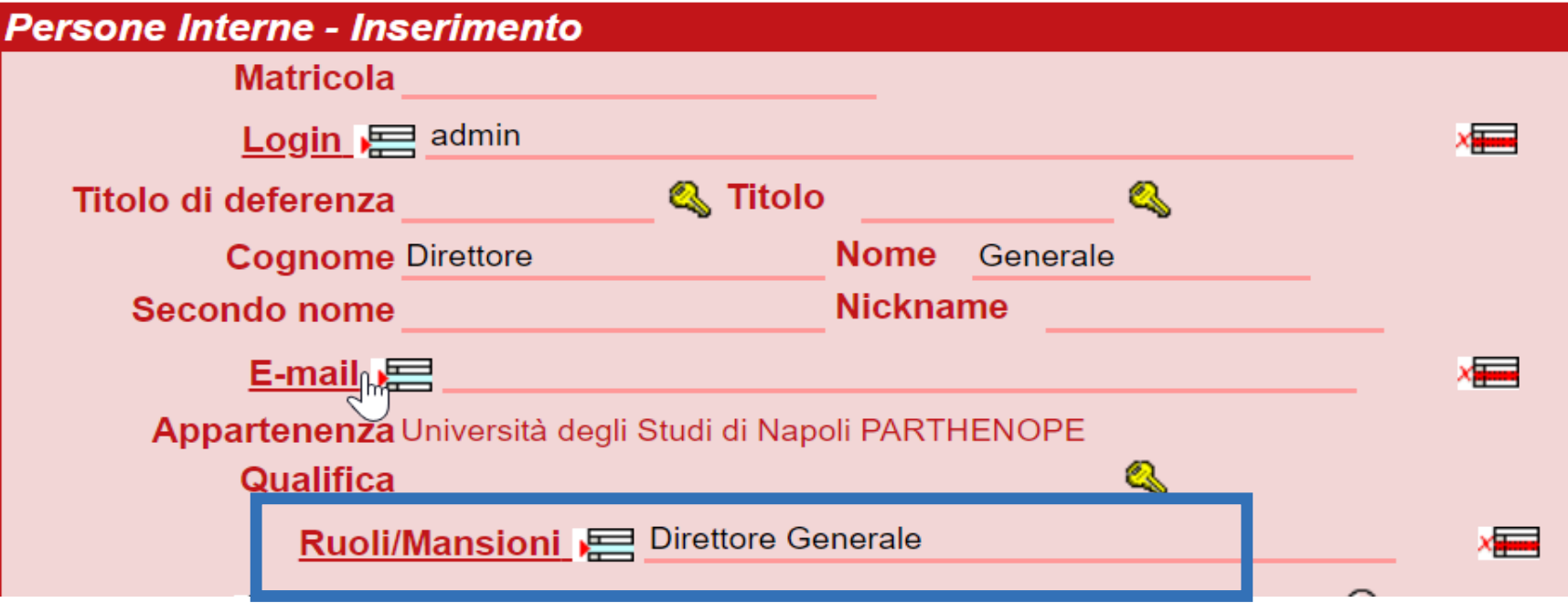

#### **GERARCHIA E STRUTTURE INTERNE**

Nel flusso è inserito il nome dell'**Ufficio Organi Collegiali**: **la modifica del nome comporta una modifica all'interno del flusso**.

La gerarchia configurata in ACL è importante perché il workflow si basa sulla gerarchia presente in Titulus andando a cercare i seguenti valori:

• «**Livello1**» → Ripartizione

Nelle slide che seguono si mostra un esempio di gerarchia nonché la maschera in cui poter configurare il livello.

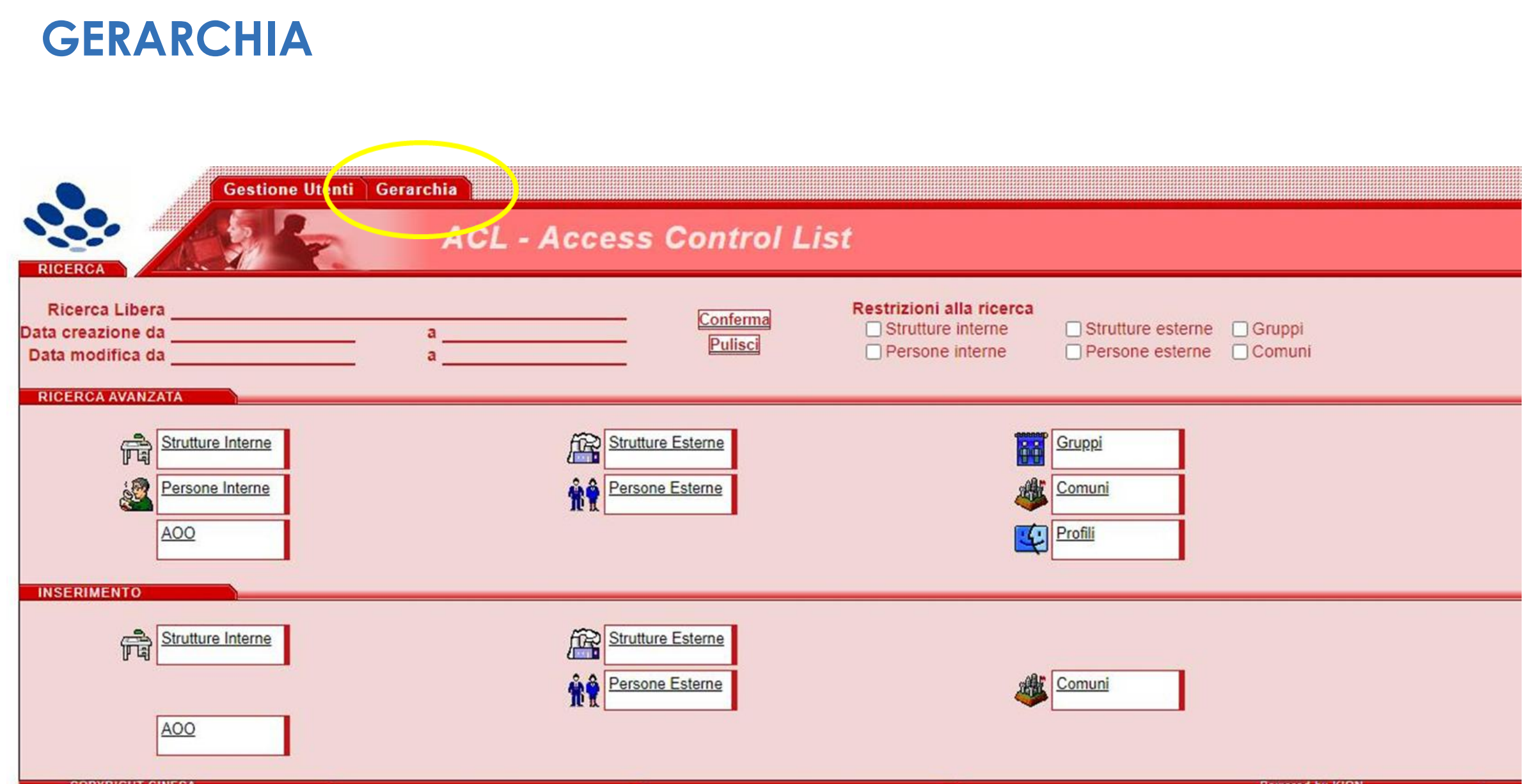

**COPYRIGHT CINECA** 

### **GERARCHIA**

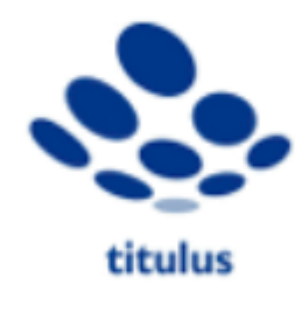

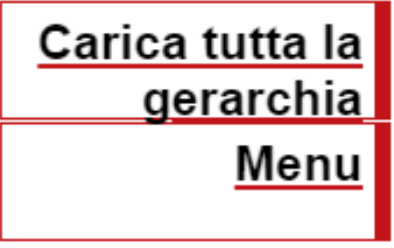

#### **Gerarchia**

 $\overline{+}$ 

- Università degli Studi di Napoli PARTHENOPE ∍ **Amministrazione Centrale** 田
	- Dipartimento di Giurisprudenza
	- Dipartimento di Ingegneria
	- Dipartimento di Scienze e Tecnologie
	- Dipartimento di Scienze Motorie e del Benessere
	- Dipartimento di Studi Aziendali e Quantitativi
	- Dipartimento di Studi Aziendali ed Economici
	- Dipartimento di Studi Economici e Giuridici
	- Organismo di Conciliazione

# **CONFIGURAZIONE STRUTTURE INTERNE**

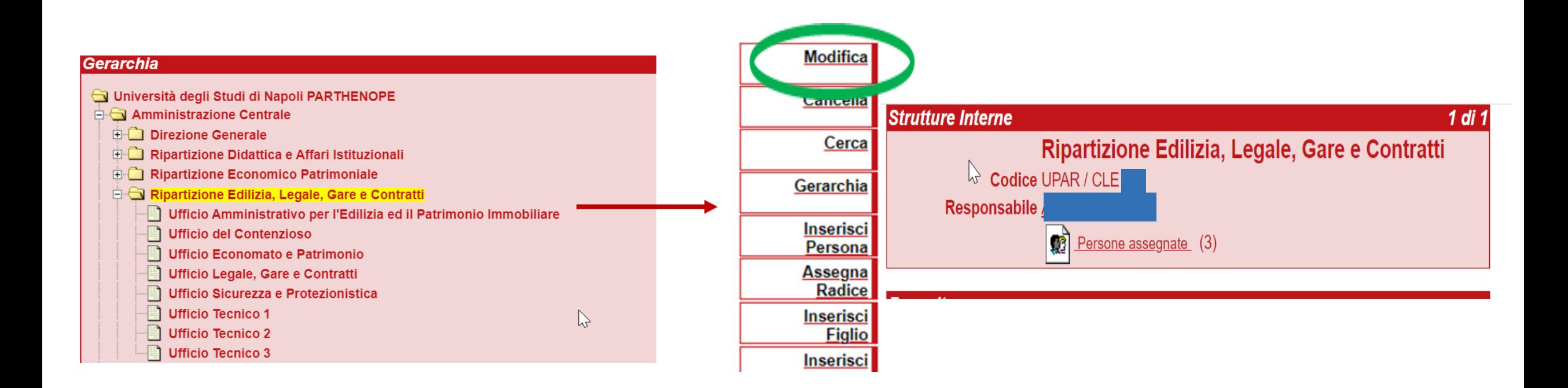

Cliccando su un'area presente in gerarchia verrà visualizzata la relativa scheda ACL.

Per poter procedere alla configurazione di tale struttura interna è necessario cliccare sul tasto Modifica presente nel menu di sinistra

### **CONFIGURAZIONE STRUTTURE INTERNE**

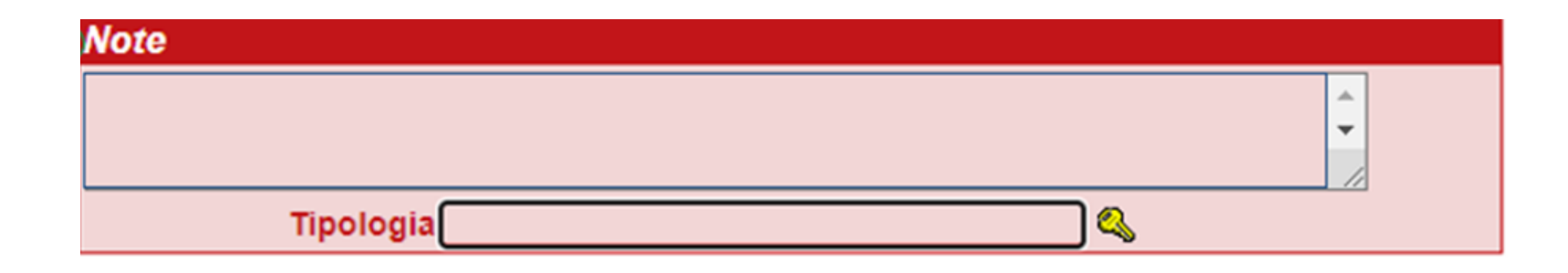

Dopo aver cliccato sul tasto modifica è necessario valorizzare il campo **Tipologia**

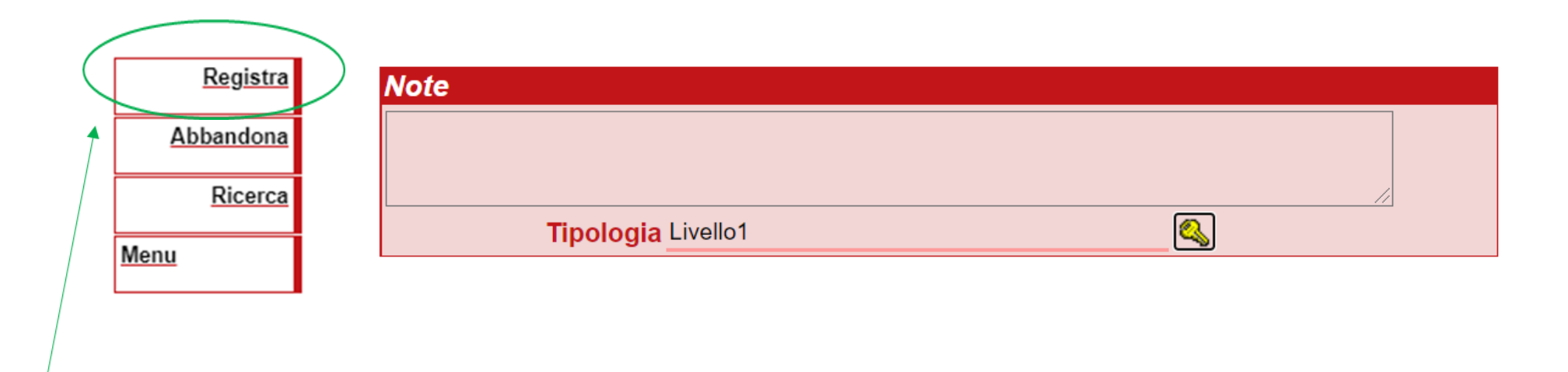

Successivamente alla valorizzazione del campo, cliccare sul tasto Registra per memorizzare le modifiche apportate alla scheda ACL.

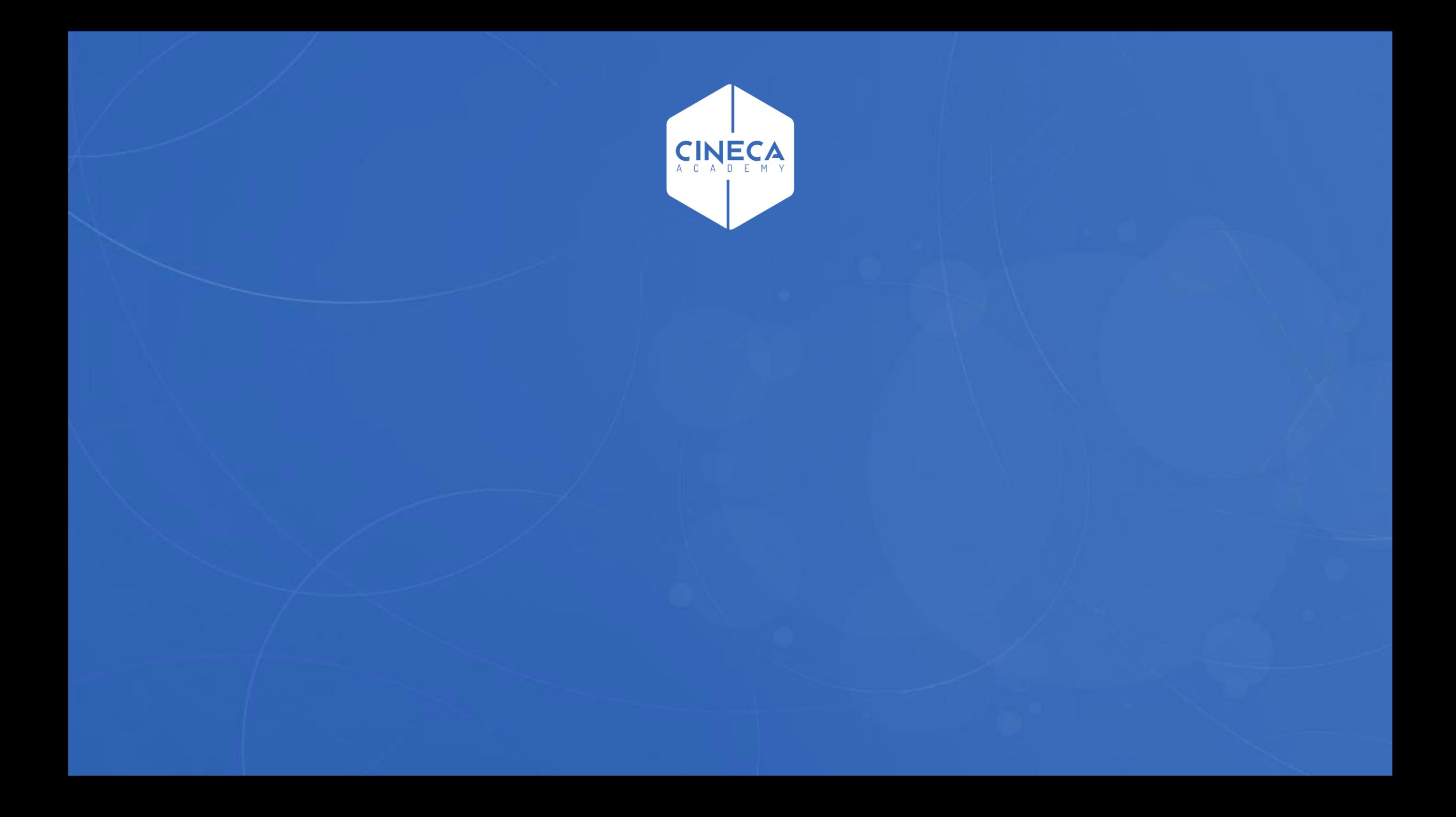